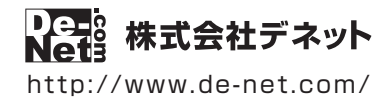

# かんたん商人 ささっとタイムカード計算 2 操作説明書

製品ご利用前に必ずお読みください

**本ソフトのオンラインマニュアルをwebでご覧いただけます。**

**http://www.de-net.com/manual/work\_time\_calc2/**

オンラインマニュアルでは、詳しい操作方法のほかに、 画面の説明やよくあるお問い合わせ(Q&A)もご案内しています。

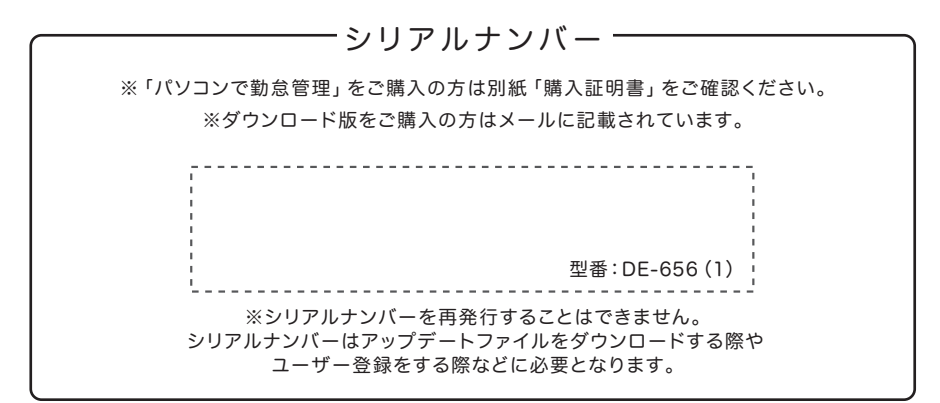

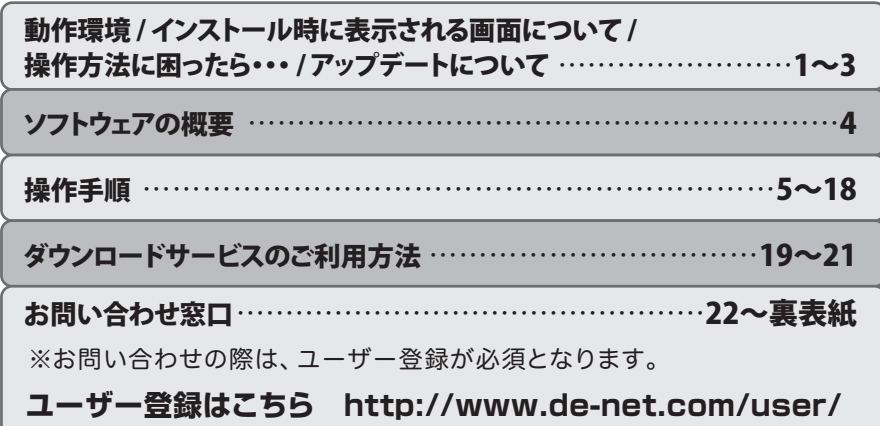

# 動作環境・ご注意

#### ■ 動作環境

- **対応PC** メーカーサボートを受けられる Windows バソコン
	- Mac には対応しておりません。
	- **0S** Windows 10 / 8.1 / 7
		- マイクロソフトのサポート期間が終了している OS での動作は保証いたしません。また弊社ユーザーサポートも対象外です。
		- Mac OS には対応しておりません。 日本語版 OS の 32bit 版専用ソフトです。
		- 64bit 版 OS では、WOW64(32bit 互換モード ) で動作します。 Windows 10 / 8.1 では、デスクトップモードのみ対応です。
		- OS が正常に動作している環境でお使いください。
		- 対応 OS の動作環境を満たした環境でのご利用が前提となります。 最新のサービスパック及びアップデートがされて
		- いる環境でお使いください。 Server OS には対応しておりません。 管理者権限を持ったユーザーでお使いください。
	- Intel プロセッサ 2GHz 以上(または同等の互換プロセッサ) CPU
- メモリ 2GB 以上
- **ディスプレイ** 1024×768 以上の解像度で色深度 32bit True color 以上表示可能なもの
	- 画面の解像度が 1024×768 未満、画面の文字サイズ設定が 100%以外の場合は、『ささっとタイムカード計算 2』画面が 正常に表示されません。
- CD-ROM 倍速以上
- **ハードディスク** 1GB 以上の空き容量 ( インストール時 )
	- これ以外にシステムドライブ上にデータ保存の為の空き容量が必要です。
	- **プリンター** A4 サイズに対応した、正常に動作するレーザーもしくはインクジェットプリンター
		- プリンターの印刷可能領域によっては、印刷内容が一部切れてしまう場合もあります。
		- 一部のプリンターではパソコンとの組み合わせ等により、対応用紙サイズであっても印刷できない場合もあります。 ( 複合機等の特殊な構造をしたプリンター等で発生しやすい現象となっております。)
- **対応ファイル形式** <出力形式> CSV
	- **その他** インターネット接続環境
		- オンラインマニュアルや本ソフトに関する最新情報の確認やアップデートを行う際にインターネット環境並びに 「パソコンでタイムカード管理」または「パソコンでタイムカード管理 2」が正常に動作している環境が必要です。

#### ■ご注意

- シフト管理や遅刻・有給の集計・管理、給与計算、マイナンバーの管理はできません。
- ●「ささっとタイムカード計算 2」は「パソコンでタイムカード管理」シリーズのデータのみ対応しています。
- 他のソフト(エクセルなど)のデータを集計することはできません。
- ●勤務種別の設定時刻(又は休憩種別の規定休憩時刻)と、調整後の時刻にずれが生じる場合は打刻調整(丸めこみ)できません。
- パソコンのパフォーマンスやプリンターとの組み合わせによっては、正常に印刷を行うことができない場合もあります。
- プリンタードライバーやプリンターを動かす為のソフトウェア、Windows OS 等は更新した状態でお使いください。
- プリンターによっては印刷可能領域に収まらずに一部欠けて印刷される可能性もあります。
- 弊社ではソフトの動作関係のみのサポートとさせていただきます。また、製品の仕様やパッケージ、ユーザーサポートなどすべてのサービス等は予告 無く変更、または終了することがあります。予めご了承ください。
- 各種ソフトウェア、またパソコン本体などの各種ハードウェアについてのお問い合わせやサポートにつきましては、各メーカーに直接お問い合わせ ください。
- ユーザーサポートの通信料・通話料はお客様の負担となります。(サポート料は無料です)本ソフトの動作以外のご質問や各種専門知識などのお問い 合わせには、お答えできない場合があります。その他ご不明な点などはユーザーサポートまでお問い合わせください。また、お問い合わせ内容によって は返答までにお時間をいただくこともあります。予めご了承ください。
- 本ソフトは 1 つのパソコンに 1 ユーザー 1 ライセンスとなっております。複数台で使用する場合は台数分のソフトをご用意ください。
- 本ソフトにはネットワーク上でデータを共有する機能はありません。また、ネットワークを経由してソフトを使用することはできません。
- 本ソフトを著作者の許可無く賃貸業等の営利目的で使用することを禁止します。改造、リバースエンジニアリングすることを禁止します。
- 本ソフトを運用された結果の影響につきましては、弊社は一切の青任を負いかねます。 また、本ソフトに瑕疵が認められる場合以外の返品はお受け致しかねますので予めご了承ください。
- ●著作者の許諾無しに、画像・イラスト・文章等の内容全て、もしくは一部を無断で改変・頒布・送信・転用・転載等は法律で禁止されております。
- 本ソフトのソフトウェアの再配布・貸与・レンタル・中古品としての取引は禁止します。
- Microsoft、Windows、Windows 10、Windows 8.1、Windows 7 は米国 Microsoft Corporation の米国及びその他の国における登録商標または商標です。
- Intel はアメリカ合衆国および他の国における Intel Corporation の登録商標または商標です。
- Mac、Mac OS は、米国および他国の Apple Inc. の登録商標です。
- その他記載されている会社名・団体名及び商品名などは、商標または登録商標です。
- ●本製品は、株式会社デネットのオリジナル製品です。

# インストール時に表示される画面について/操作方法に困ったら…

# インストール時に表示される画面について

#### インストール中、 またはアンインストール中に下のような画面が表示された場合

次の手順で作業を続けてください。

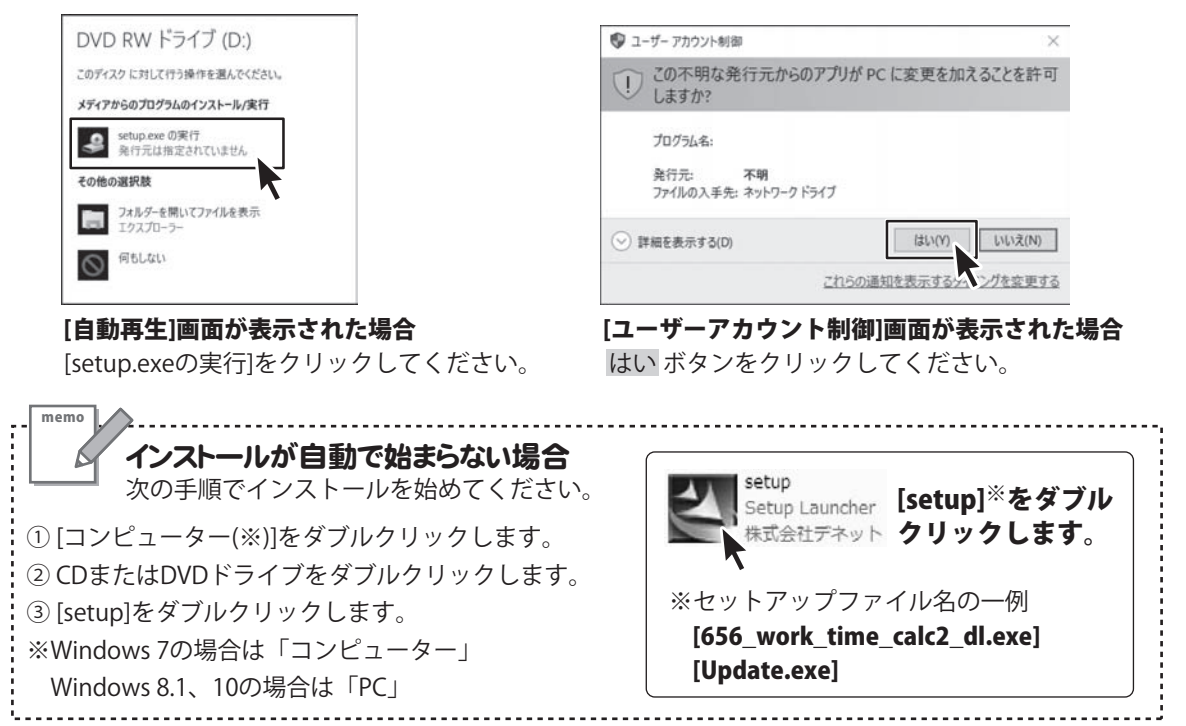

# 操作方法に困ったら…

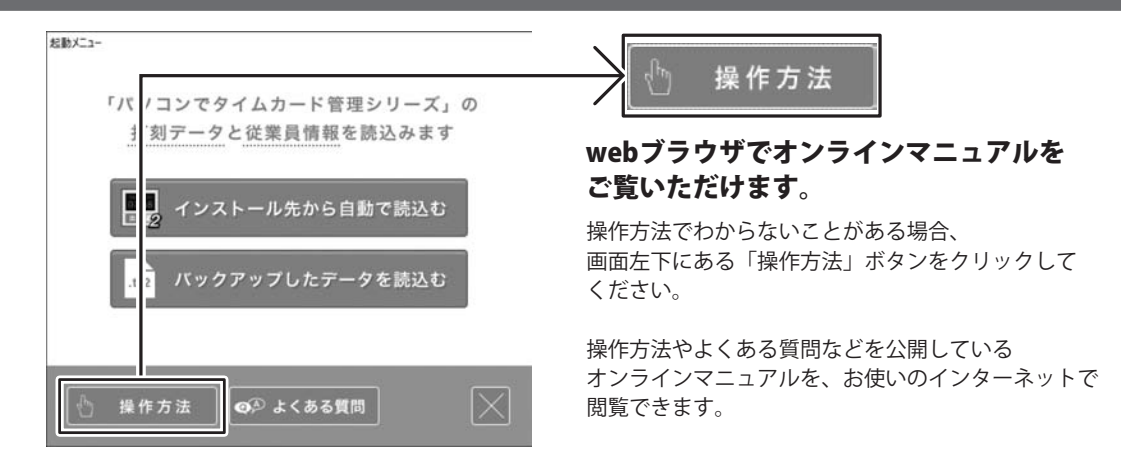

# ソフトウェアのアップデートについて

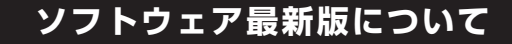

下記、弊社ホームページよりソフトウェアの最新情報をご確認ください。 ソフトウェア最新版をホームページよりダウンロードを行い、お客様がお使いのソフトウェアを 最新のソフトウェアへ更新します。ソフトウェア最新版をご利用いただくことで、より快適に 弊社ソフトウェアをご利用いただけます。

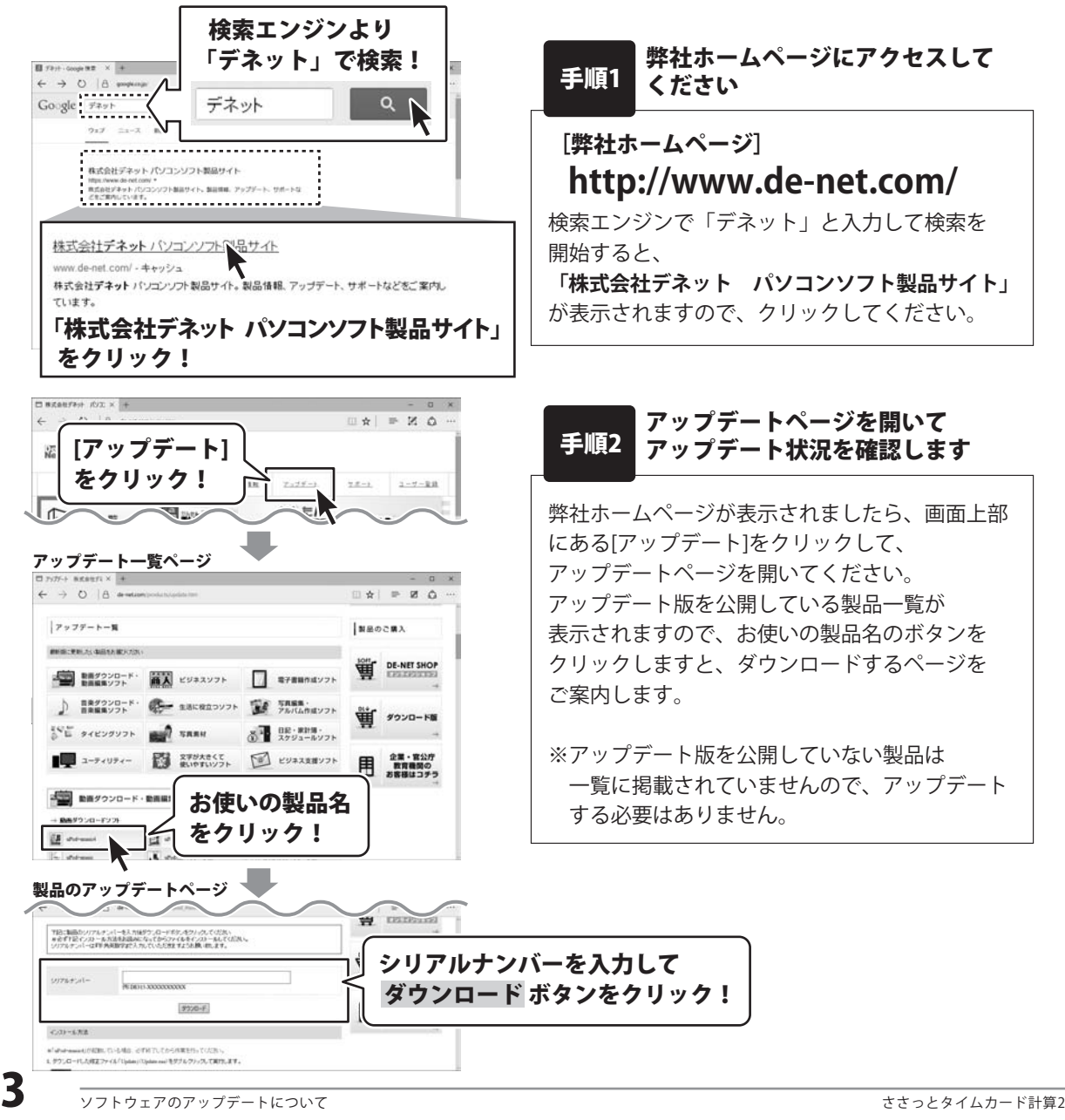

# ソフトウェアの概要

『ささっとタイムカード計算 2』は、『パソコンでタイムカード管理』シリーズソフトで 管理していると打刻データを読込んで、勤務時間や時間外勤務時間を集計します。

勤務時間や丸めこみの設定をするだけで毎月のタイムカード集計作業を大幅に改善することができます。 また、集計したデータは CSV 形式で出力できるので、エクセルや他社ソフトで使用できます。

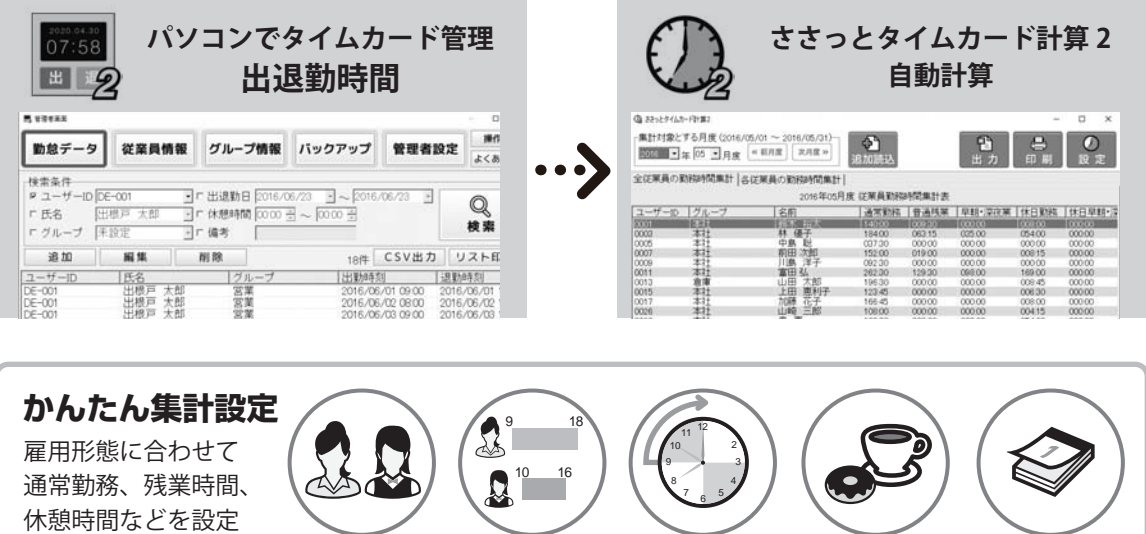

**通常勤務・普通残業・休日勤務時間を自動集計**

打刻された勤務時間データと連動しているので、従業員ごとの勤務時間を自動で集計できます。 また、複数の打刻データ(『パソコンでタイムカード管理』シリーズ)を読込むことができるので 複数店舗や事業所の勤怠データを一つにまとめて集計・出力可能です。

雇用形態 勤務時間 打刻調整

(丸めこみ)

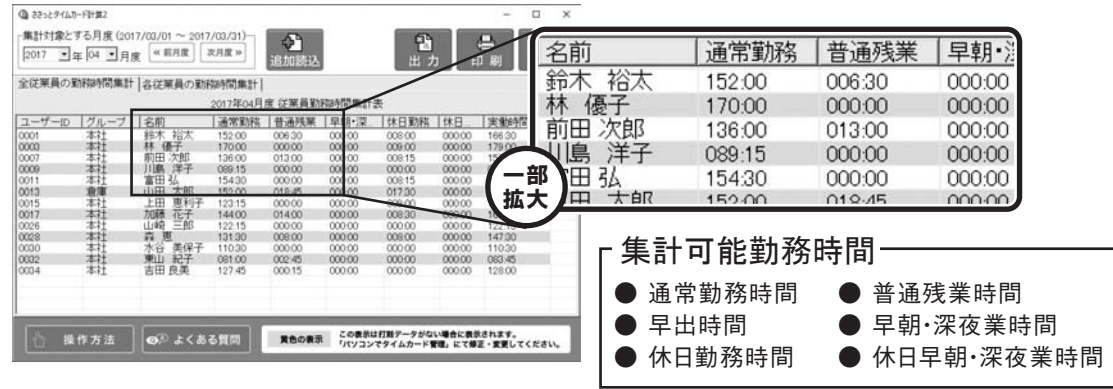

できます。

勤務時間 休憩時間 休日設定

# 操作手順

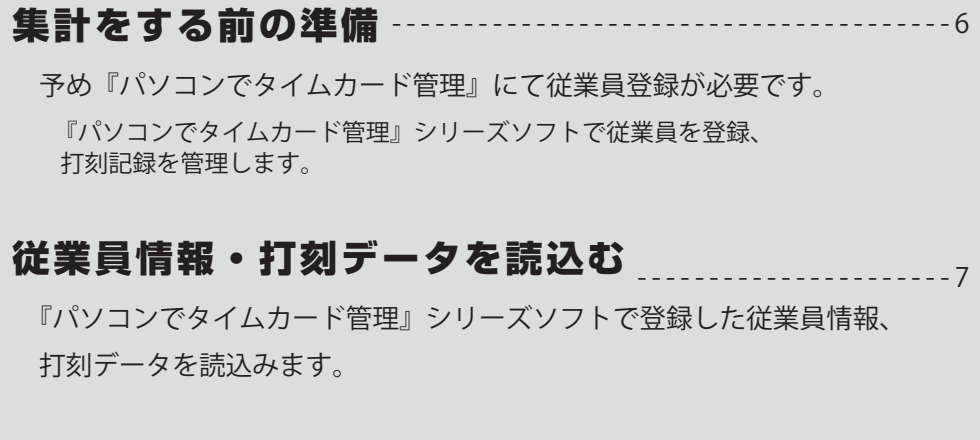

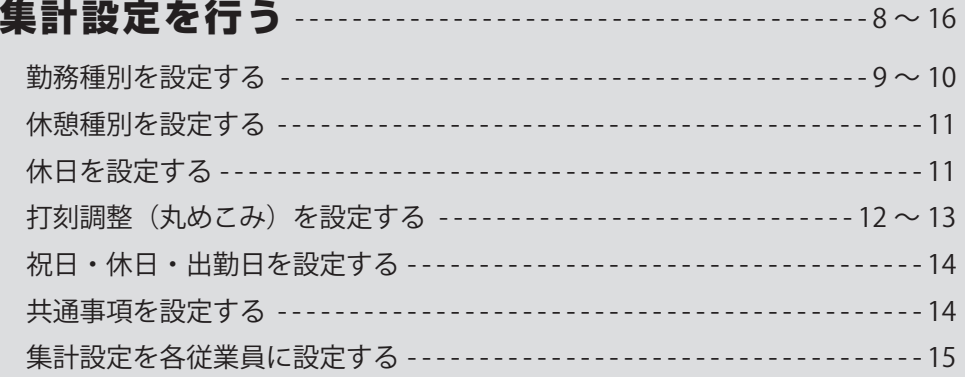

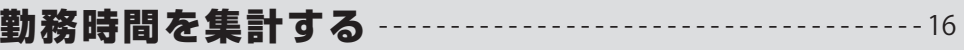

# 出力・印刷する

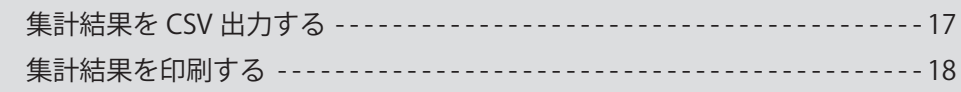

本ソフト『ささっとタイムカード計算2』は、

『パソコンでタイムカード管理』または『パソコンでタイムカード管理2』で登録した従業員データと 打刻データを読込んで集計することができるソフトです。

従業員の登録や打刻データの記録・変更は、『パソコンでタイムカード管理』シリーズのソフトに 戻って操作し、データを再読込みしてください。

『パソコンでタイムカード管理2』の操作方法は、オンラインマニュアルをご確認ください。 **http://www.de-net.com/manual/timecard2/**

### 1 **『パソコンでタイムカード管理』シリーズソフトで従業員を登録します**

 まずはじめに、勤務時間打刻ソフト 『パソコンでタイムカード管理』または 『パソコンでタイムカード管理2』にて、 従業員を登録します。

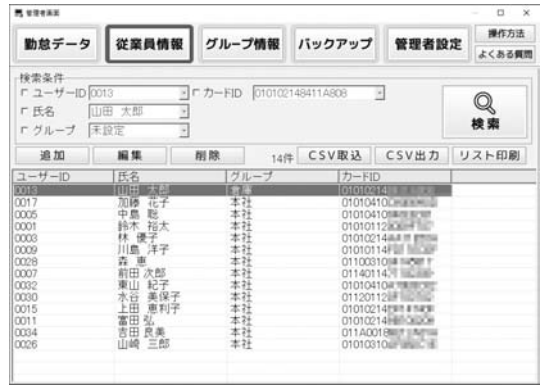

画面例:『パソコンでタイムカード管理 2』従業員情報画面

### **2 本質パソコンでタイムカード管理』シリーズソフトで打刻データを確認します**

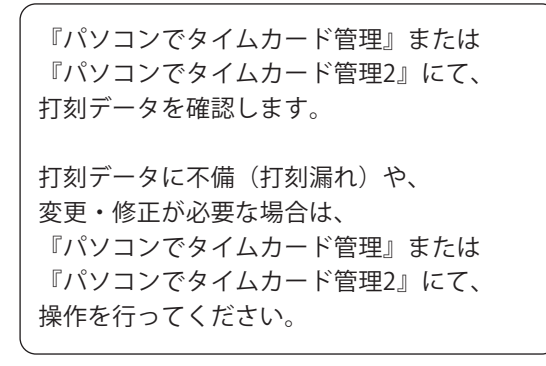

| 黒 せほさある<br><b>CL</b><br>$\dot{x}$                                                                                                    |                                                                                                    |                                                                           |        |                                                                                                    |                                                                                                    |
|----------------------------------------------------------------------------------------------------|----------------------------------------------------------------------------------------------------|---------------------------------------------------------------------------|--------|----------------------------------------------------------------------------------------------------|----------------------------------------------------------------------------------------------------|
| 勤怠データ                                                                                                    | 従業員情報                                                                                                    | グループ情報                                                                    | バックアップ | 管理者設定                                                                                                    | 操作方法<br>よくある質問                                                                                                    |
| 接索条件<br>F ユーザーID DE-001<br><b>「氏名</b><br>「グループ                                                                                                 | 出根戸<br>太郎<br>未設定                                                                                                    | ■「出退勤日 2016/06/27 ■ ~ 2016/06/27 ■<br>→ 「休憩時間 00:00 ÷ ~ 00:00 ÷<br>→ 厂 備考 |        |                                                                                                    | Q<br>梭索                                                                                                    |
| 追加                                                                                                    | 編集                                                                                                    | 削除                                                                        |        | 24件 CSV出力                                                                                                    | リスト印刷                                                                                                    |
| ユーサーID                                                                                                    | 氏名                                                                                                    | グループ                                                                      | 出勤時刻   |                                                                                                    | 退勤時刻                                                                                                    |
| DE-001<br>$DE - 001$<br>DE-001<br>DE-001<br>DE-001<br>DE-001<br>DE-002<br>DE-001<br>DE-001<br>0007<br>DE-002<br>nnos<br>DE-001<br>0011<br>coco | 出根戸<br>太郎<br>出根声<br>太郎<br>出根戸<br>大郎<br>出根戸<br>大郎<br>出根声<br>太郎<br>大郎<br>出根戸<br>裕太<br>科木<br>出根戸<br>太郎<br>出根声<br>太郎<br>前田<br>次郎<br>裕太<br>精木<br>林 優子<br>出根声<br>太郎<br>川島 洋子<br>林 優子 | 宮葉<br>営業<br>営業<br>営業<br>本社<br>営業<br>本社<br>本社<br>本社<br>営業<br>本社<br>**      |        | 2016/06/14 08:49<br>2016/06/15 09:00<br>2016/06/16 08:00<br>2016/06/17 08:58<br>2016/06/20 08:05<br>2016/06/21 08:02<br>2016/06/22 08:12<br>2016/06/22 08:54<br>2016/06/23 08:00<br>2016/06/23 08:30<br>2016/06/23 10:53<br>2016/06/23 11:16<br>2016/06/24 08:13<br>2016/06/24 08:30<br>2016/06/24 11:36 | 2016/06/14 18:00<br>2016/06/15 1800<br>2016/06/16 18:00<br>2016/06/17 1801<br>2016/06/20 19:00<br>2016/06/21 19:01<br>2016/06/22 18:03<br>2016/06/22 18:25<br>2016/06/23 18:05<br>2016/06/23 1810<br>2016/06/24 11:35<br>2016/06/24 1821<br>2016/06/24 16:00<br>2016/06/24 15:29 |
| $\epsilon$ 1                                                                                                    |                                                                                                    |                                                                           |        |                                                                                                    |                                                                                                    |

画面例:『パソコンでタイムカード管理 2』勤怠データ画面

# 従業員情報・打刻データを読込む

『パソコンでタイムカード管理』または『パソコンでタイムカード管理2』で登録した 従業員情報や勤務時間データを読込みます。

**-<br>『パソコンでタイムカード管理』シリーズソフトのデータを読込みます**  $628x^{-1}$  『ささっとタイムカード計算2』 のデスクトップアイコンを 「パソコンでタイムカード管理シリーズ」の 打刻データと従業員情報を読込みます ダブルクリックしてソフトを起動 します。 ささっとタイムカー  $rac{1}{\sqrt{2}}$ インストール先から自動で読込む 計管2 [起動メニュー]画面が表示されましたら、 バックアップしたデータを読込む  $\overline{\text{tr2}}$ データを読込む方法を選びます。 データの読込先を選択! 操作方法 (例:『バックアップしたデータを読込む』を選択)  $0.24158$ U ファイルを開く画面が表示されます。 ファイルの場所の | | デスクトップ  $+$  0 d  $\Box$  $\frac{1}{2}$  $N \sim 27047$ ファイルの保存 ▐1 バックアップファイルの保存場所を選択 **UI**  します。 場所を選択! 6 デスクトップ 06.28パック<br>プファイル.tr2  $3(75)$ ■2】 バックアップファイルを選択します。  $\overline{a}$ [開く]ボタンを [開く]ボタンをクリックします。 3 ファイル名を クリック! B 選択! 2 2H1-600 2016 06 28/(ックアップファイルカ2) 量((O) ファイルの種類(T): 「パソコンでタイムカード / パソコンでタイムカード2 管理ファイン キャンセル **2**<br>データ読込後、確認画面が表示されます とする月度 (2016/05/01 22っとタイムカード計算2 P٦  $\circ$ □年 06 三月度 《 前月

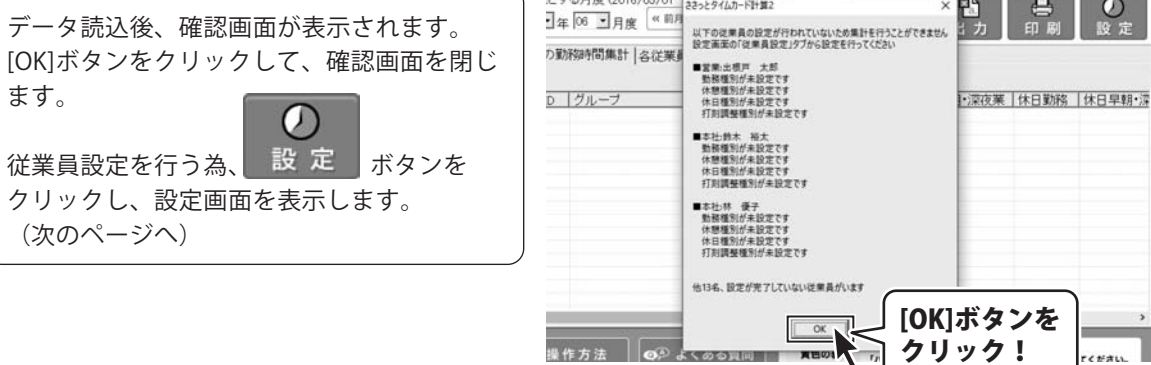

勤務時間を集計する為に必要な設定を行います。

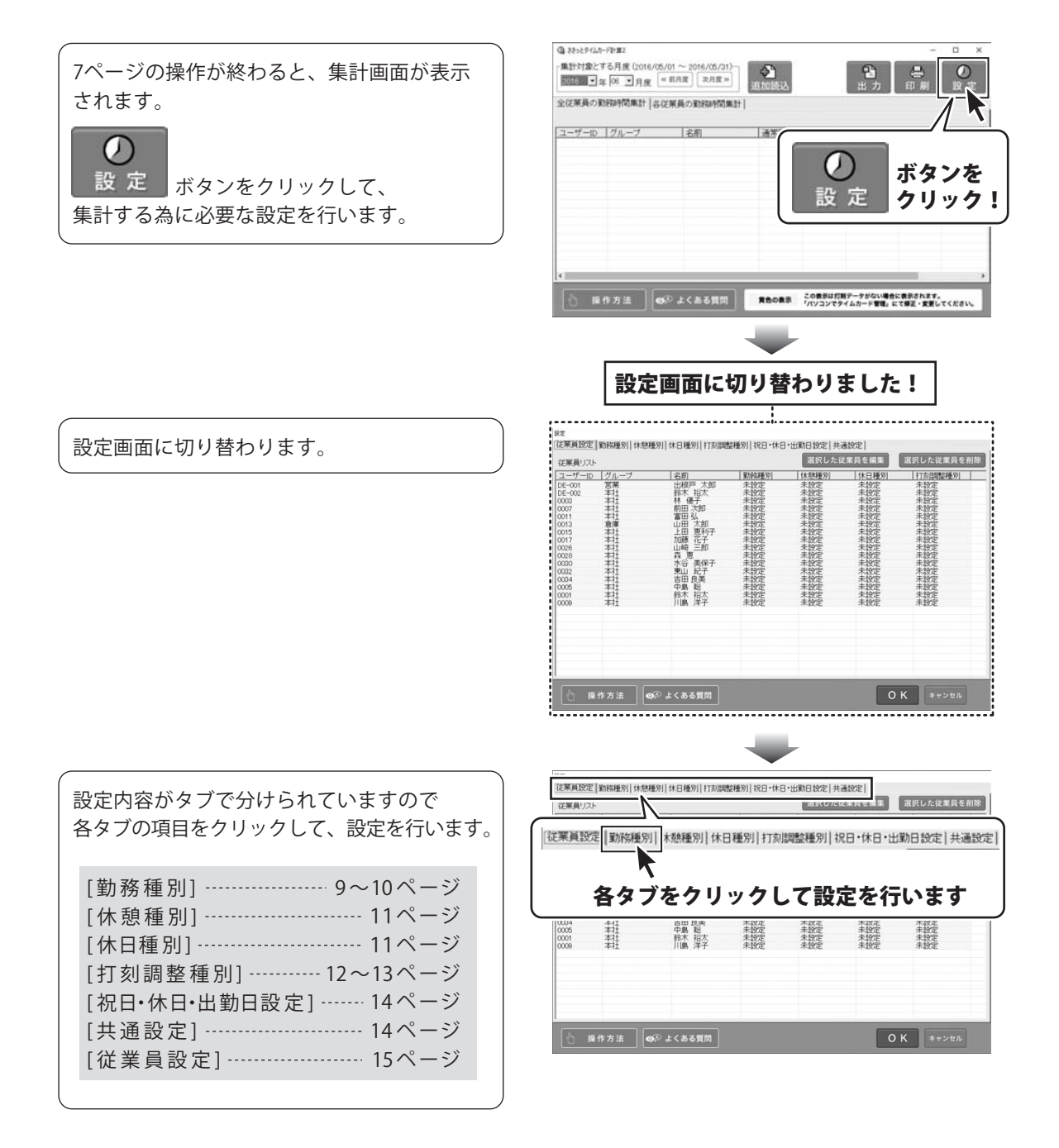

### 勤務種別を設定する

正社員、パート、アルバイト、部署別などで勤務種別を登録し、それぞれの勤務時間を設定します。

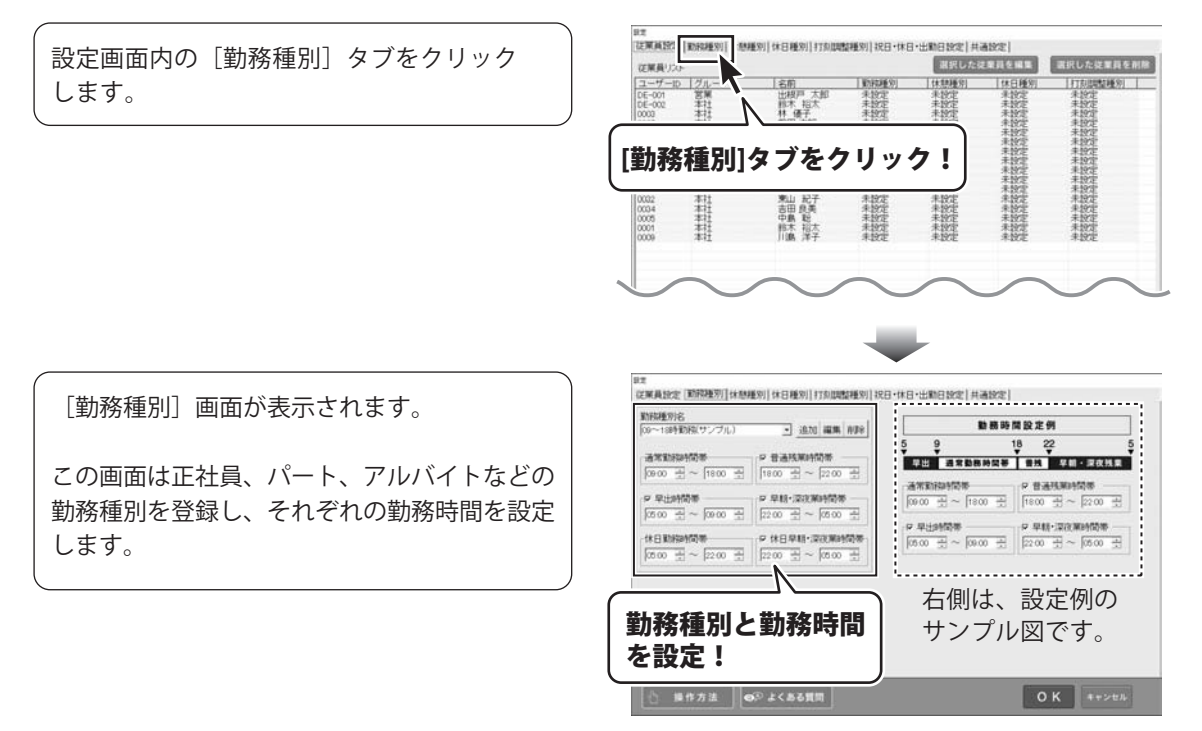

### **<例:勤務種別名を追加する>**

[追加]ボタンをクリックします。

勤務種別追加画面が表示されますので、 追加する名称を入力して、[OK]ボタンを クリックします。

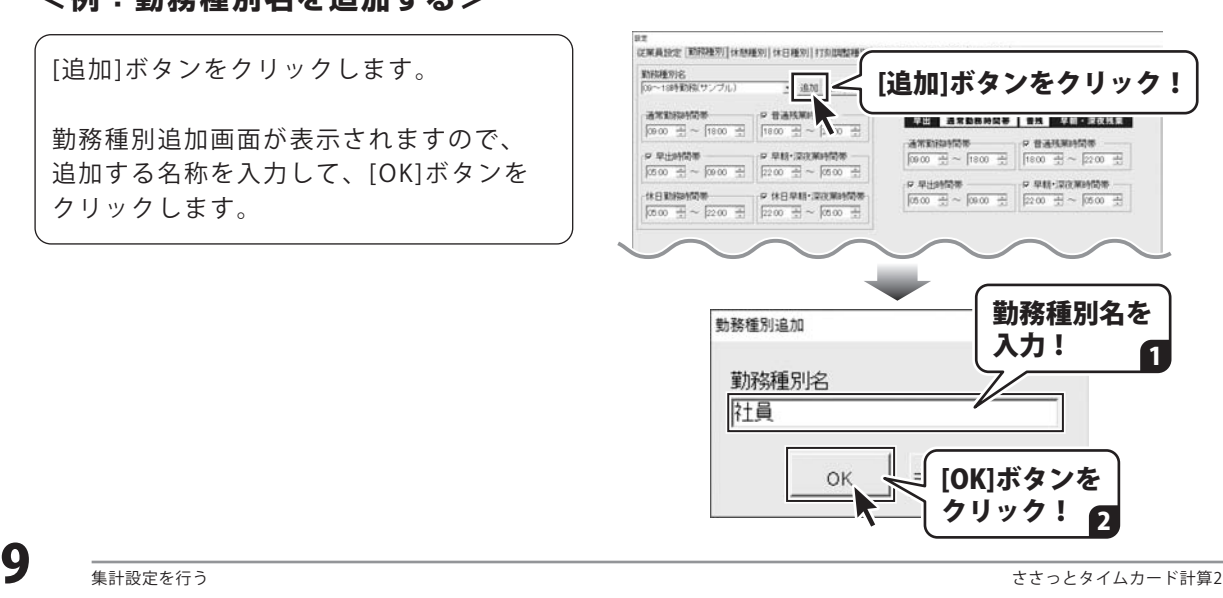

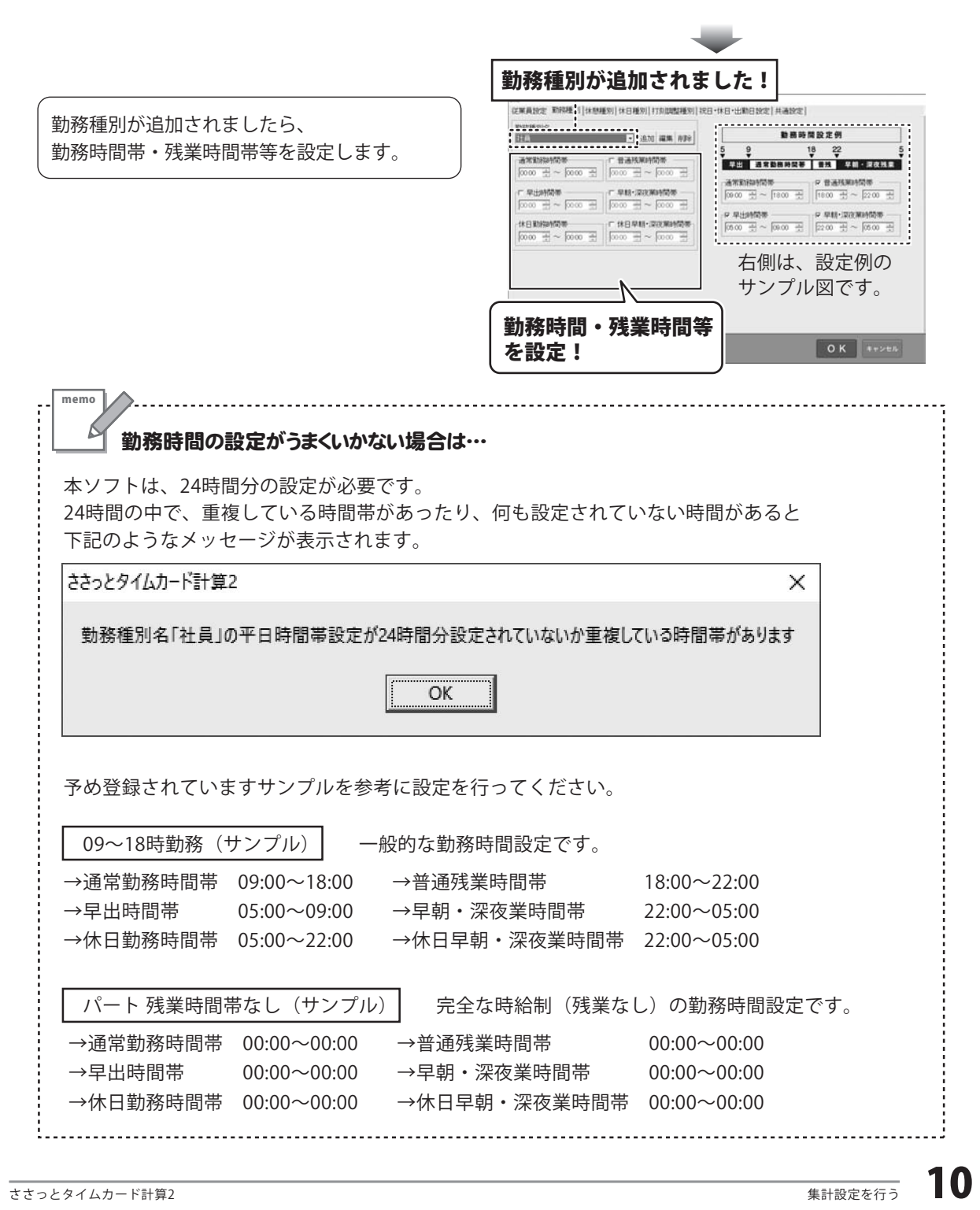

### 休憩種別を設定する

#### 詳しい操作方法は、 オンラインマニュアルをご覧ください。

正社員、パート、アルバイト、部署別などで休憩種別を登録し、それぞれの休憩時間を設定します。

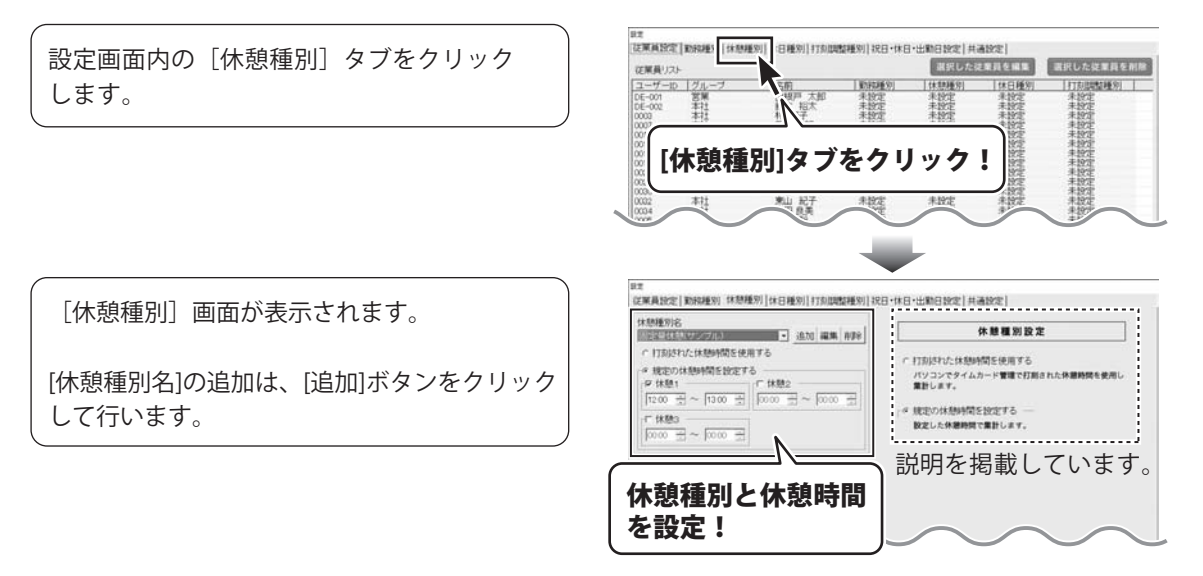

# 休日種別を設定する

詳しい操作方法は、 オンラインマニュアルをご覧ください。

正社員、パート、アルバイト、部署別などで休日種別を登録し、それぞれの休日を設定します。 休日が同じ場合は、休日種別名を「共通」と入力し、休日設定を行います。

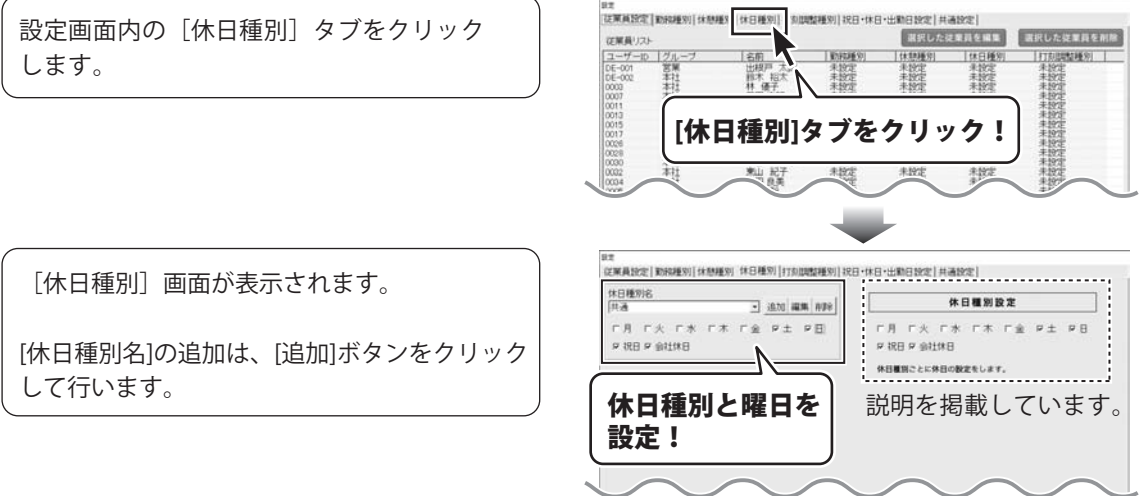

# 打刻調整(丸めこみ)を設定する

集計する為に勤務時間の調整(打刻時間の丸めこみ)を設定します。

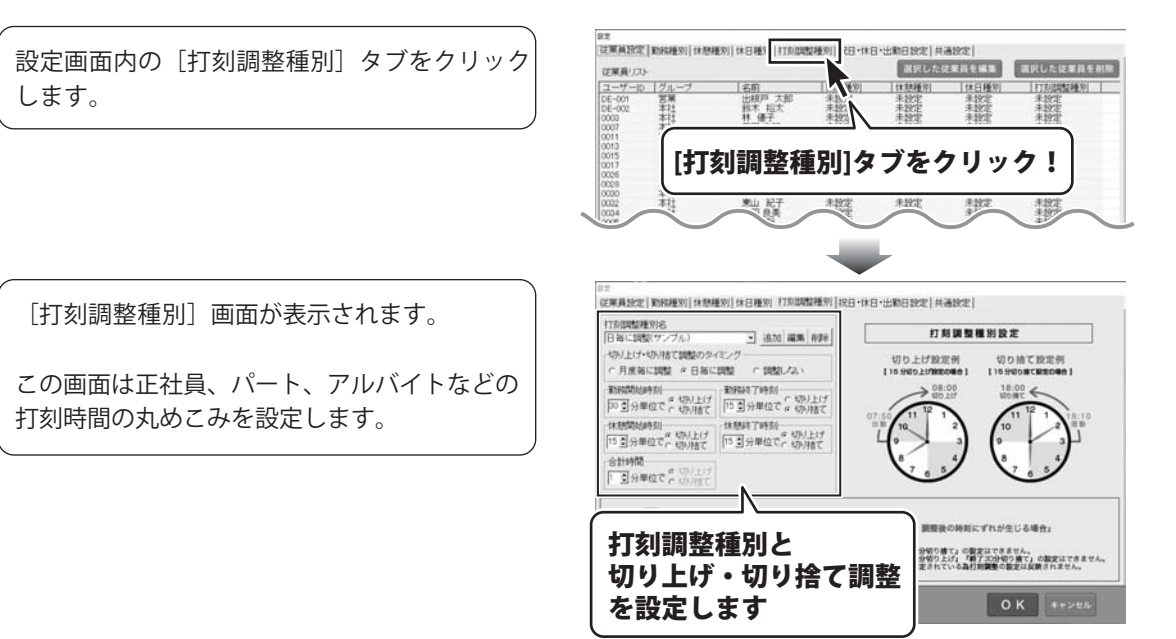

### **<例:打刻調整種別名を追加する>**

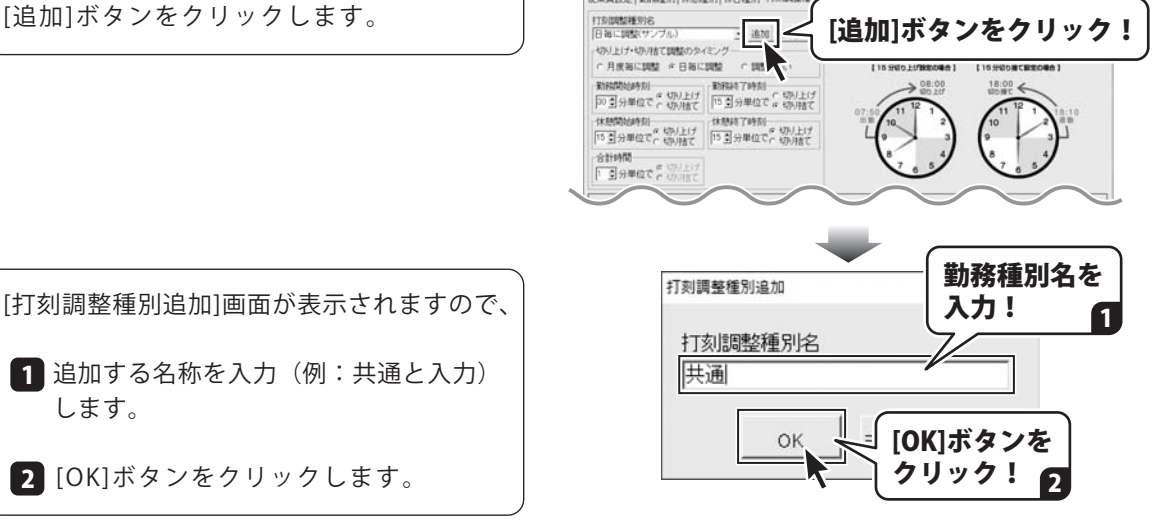

深東義詩雲 第682830「休憩線30」 休日線3」 打刻開開紙

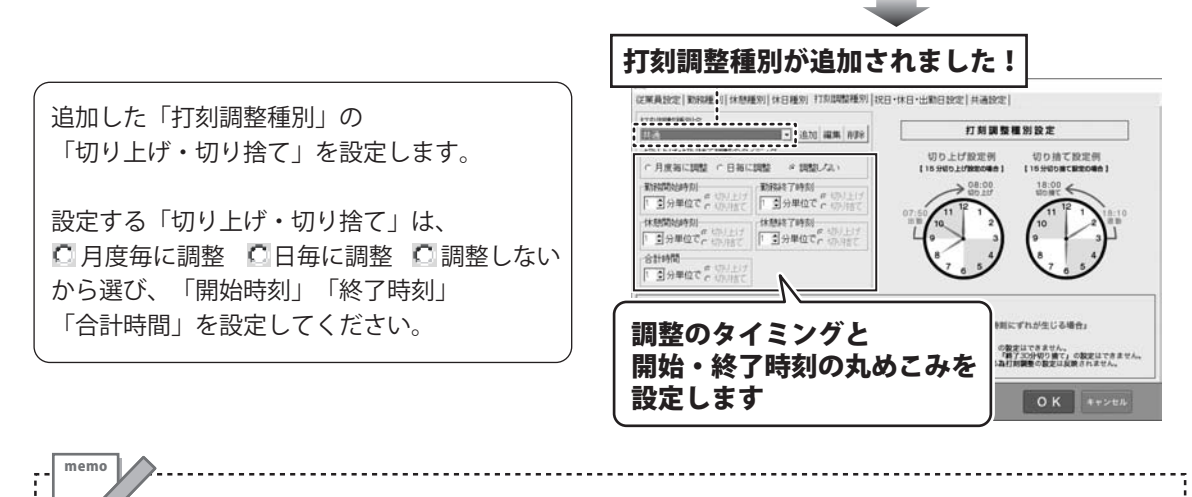

### 打刻調整(丸めこみ)の設定が分からない場合は…

設定方法が分からない場合は、予め登録されていますサンプル設定を参考に行ってください。

日毎に調整(サンプル)| 一般的な勤務時間設定です。

開始時刻 15分切り上げ

例)08:46~08:59 に出勤した場合 → **09:00**に調整

例)12:01~12:14 に休憩を開始した場合 → **12:15**に調整

終了時刻 15分切り捨て

例)18:46~18:59 に退勤した場合 → **18:45**に調整

例)12:46~12:59 に休憩を終了した場合 → **12:45**に調整

#### ▲ 打刻調整設定のご注意

勤務種別の設定時刻(又は休憩種別の規定休憩時刻)と、調整後の時刻にずれが生じる場合は、 打刻調整の設定はできません。

<例>

●勤務種別の通常勤務時間帯「9:00~17:15」の場合

→ 「終了30分切り捨て」の設定はできません。

●勤務種別の通常勤務時間帯「8:45~17:15」の場合

→ 「開始30分切り上げ」「終了30分切り捨て」の設定はできません。

●休憩種別「規定休憩時刻」の場合

→ 時間固定されている為、打刻調整の設定は反映されません。

## 祝日・休日・出勤日を設定する

詳しい操作方法は、 オンラインマニュアルをご覧ください。

集計する為に、会社指定休日や出勤日を設定します。 ※祝日・休日及び休日リストに追加した日付と出勤日が重なった場合は、出勤日が優先されます。

設定画面内の[祝日・休日・出勤日設定]タブ をクリックします。

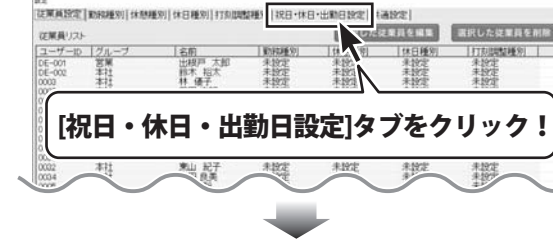

[祝日・休日・出勤日設定]画面が表示され ます。

[休日リスト][出勤日リスト]の追加は、[追加] ボタンをクリックして行います。

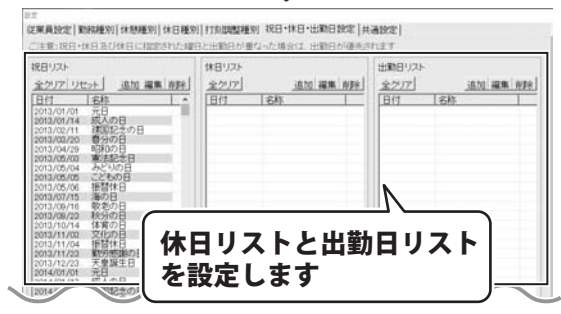

# 共通事項を設定する

詳しい操作方法は、 オンラインマニュアルをご覧ください

集計結果の表示項目や出力項目、締め日や月度の範囲を設定します。

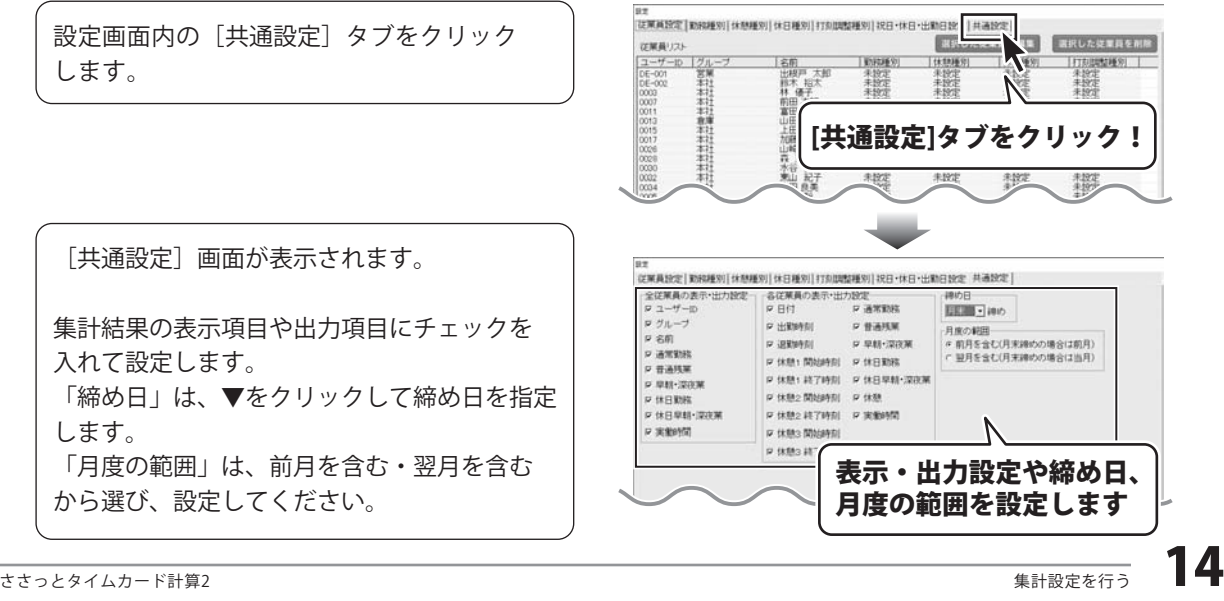

# 各従業員に集計設定を行う。

集計設定が終わりましたら、「勤務種別」や「打刻調整種別」などを各従業員に設定します。

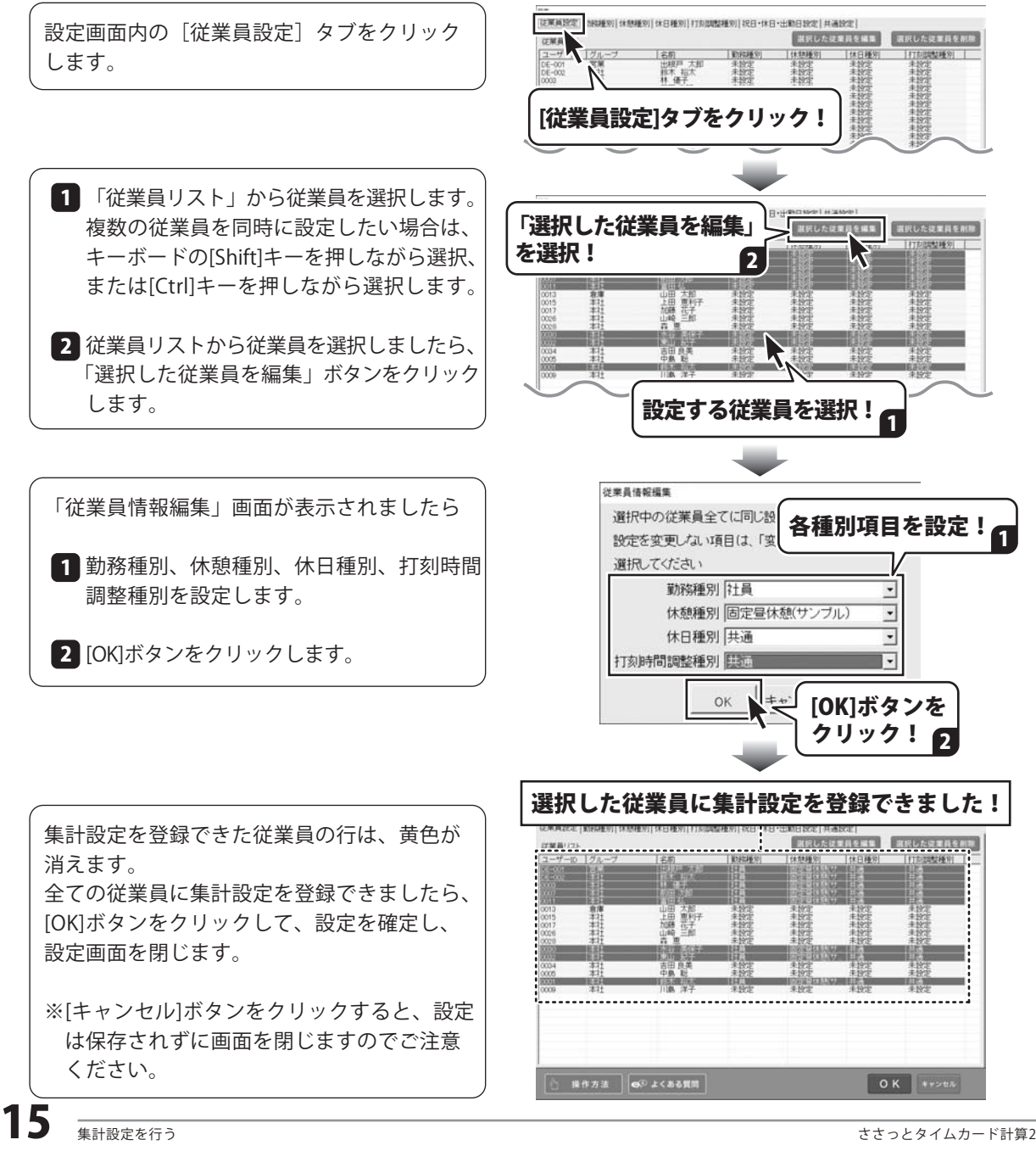

# 勤務時間を集計する

『パソコンでタイムカード管理』または『パソコンでタイムカード管理2』で打刻された 勤務時間データが自動集計されます。

[集計]画面で、集計対象の年月度を 設定して、データを表示します。

[全従業員の勤務時間集計][各従業員の勤務 時間集計]タブをクリックすると、表示が 切り替わります。

#### 集計対象の月度を設定します

全従業員の集計・各従業員の集計を表示します  $Q_1$  23-3-9 (1.2)  $Q_2$  (1-11)  $\overline{a}$  $B111101$   $2B01$  $\mathbf{e}$  $\mathcal{O}_{\mathbb{R}^2}$ é5 ዋነ 2018 • 3 05 • па « иля лин» 全従業員の勤務時間集計 各従業員の勤務時間集計 (《米具勤務時間無計表 通常勤務 |普通残業 |早期·深夜業 |休日勤務 |休日早期·) 06315 03500  $\frac{05400}{00000}$ 不相相  $00000$  $00000$  $\frac{00000}{16900}$ 09230  $00000$ 0011 33 196.30<br>123.45  $\frac{0084}{00800}$  $0000$  $00000$ 109.93  $00000$  $00415$  $0000$  $\frac{00000}{007.15}$ 18830 00000 00000 0000 0000 0000  $0000$ □ 操作方法 | ◎ よくある質問 | 賞色の表示 この表示は打解データがない場合に表示されます。<br>| 賞色の表示 「パソコンでタイムカード管理」にて修正・変更してください。

#### 従業員の勤務時間に不備があった場合は… memo

[集計]画面にて、黄色の表示がある場合は、打刻データに不備があります。(例:打刻漏れ) その際は、『パソコンでタイムカード管理』シリーズソフトにて修正・変更を行ってください。

#### <操作手順>

- 1.『ささっとタイムカード計算2』を閉じます。
- 2.『パソコンでタイムカード管理』シリーズソフトで勤務時刻を修正します。
- 3. それぞれのソフトを別のパソコンで使用している場合は、 『パソコンでタイムカード管理』シリーズソフトでバックアップを作成し、ソフトを終了します。
- 4.『ささっとタイムカード計算2』を起動し、修正したデータを読込みます。
- 5. 黄色の表示がなくなり、正常に集計されます。

# 集計結果を CSV 出力する

集計した勤務時間をCSVファイルで出力します。

### **<例:全従業員の勤務時間集計を CSV 出力する>**

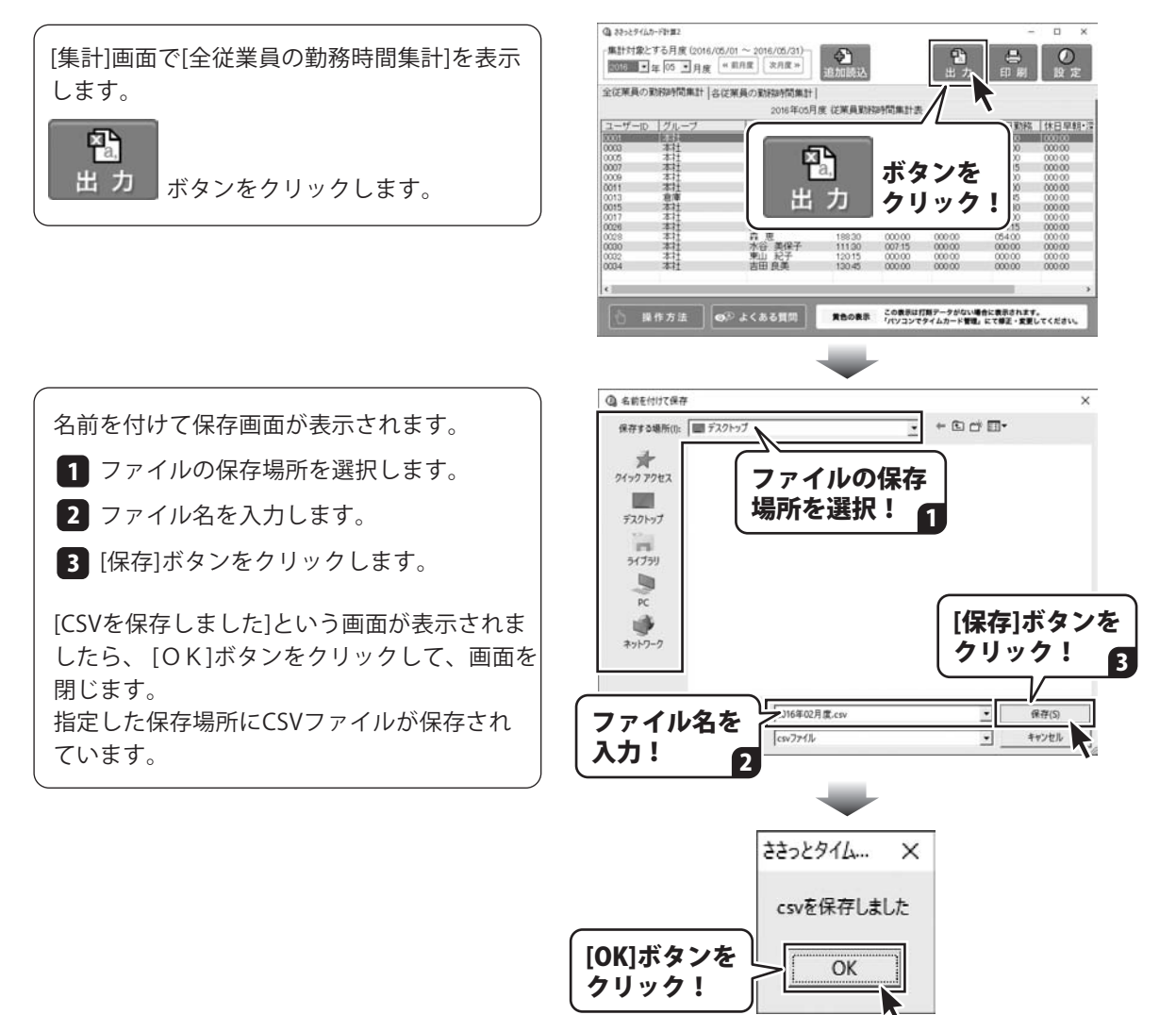

# 出力・印刷する

## 集計結果を印刷する

集計した勤務時間を印刷します。

#### **<例:各従業員の勤務時間集計を印刷する>**

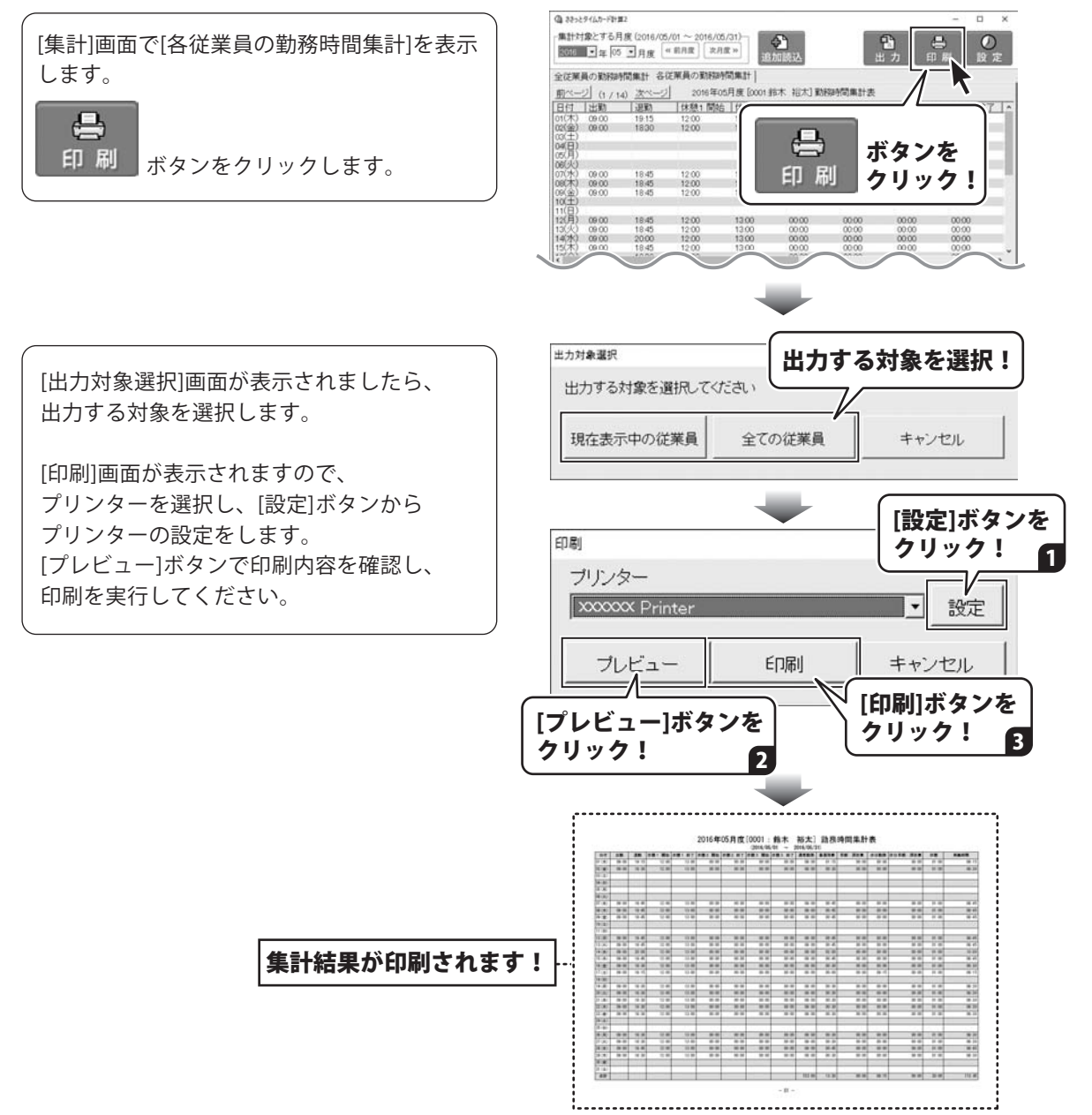

# ダウンロードサービスのご利用方法

『パソコンで勤怠管理』を購入し、ユーザー登録をしていただいたお客様には、弊社ホームページから 該当ソフトを5回までダウンロードすることができます。

ネットブックご利用のお客様、CD、DVDドライブがないパソコンをご利用のお客様はソフトウェアを ダウンロードしてお使いいただくことができます。

#### ■ユーザー登録時のメールアドレスが必要です。 ■製品のシリアルナンバーをご用意ください。

※最新版プログラム(アップデート)がある場合はそちらをご利用ください。 最新版プログラムについては3ページをご覧ください。 ※ダウンロードとはお客様のパソコンに外部のファイルが保存されることをいいます。 ※ユーザー登録がお済みでない場合には、弊社ホームページからユーザー登録を行ってください。 ※本サービスは、サービスの一部または全てを終了することがあります。これによりユーザーおよび 第三者に損害が生じた場合、理由の如何を問わず一切の責任を負わないものとします。

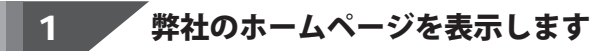

お使いのブラウザーを起動して、アドレス 欄に弊社ホームページのURL

### http://www.de-net.com/

を入力します。(ここでは、Internet Explorer を例に説明します)

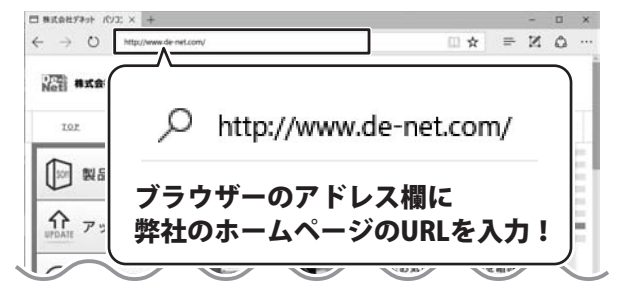

### 2 ■ ブ 「ソフトウェアダウンロードサービス」ページを表示します

 $\Box$  #3.04732 (V):  $\times$  +  $\leftarrow$   $\rightarrow$  0  $\beta$  denet  $\mathbb{D} \times \mathbb{R} = \mathbb{R} \times \mathbb{D}$ 弊社のホームページが表示されましたら、 [サポート]ボタンをクリックし、表示される THE 株式会社デネット [サポート]ボタン ページの  $1 - 7 - 80$ TOP [ソフトウェアダウンロードサービス]ボタン をクリック!  $\sqrt{2}$ Ehr. をクリックしてください。 **広報・取材に関する** it. アップデート 濡 お問い合わせ ■製品のご購入 CR-EXPORTED MEANING [ソフトウェアダウンロードサービス] ₩ ボタンをクリック! **Distant Scott Johnson** ₹ ソフトウェア<br>ダウンロードサービス ↔ 企業・官公庁 用 教育機関の<br>お客様はコチラ

# ダウンロードサービスのご利用方法

3 / 「ソフトウェアダウンロードサービス」ページ内の各項目を設定、入力します

ソフトウェアダウンロードサービスページ が表示されましたら、注意事項を確認し、 各項目を設定、入力してください。 すべての設定、入力が終わりましたら、 発行 ボタンをクリックします。

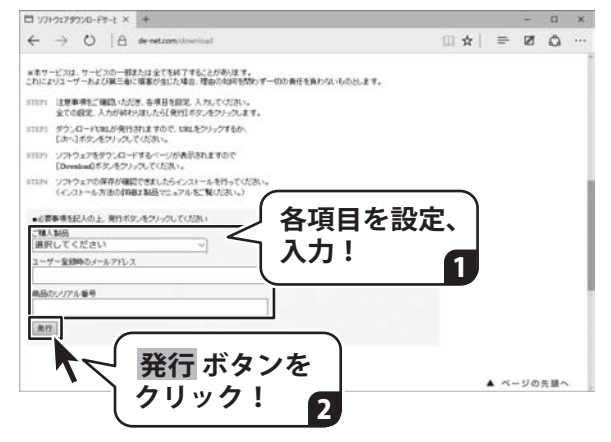

#### ファイルをダウンロードします  $\overline{\mathbf{A}}$

ダウンロードURLが発行されますので、 URLをクリックするか、 次へ ボタンを クリックしてください。

ソフトウェアをダウンロードするページが 表示されますので、 Download ボタンを クリックしてください。

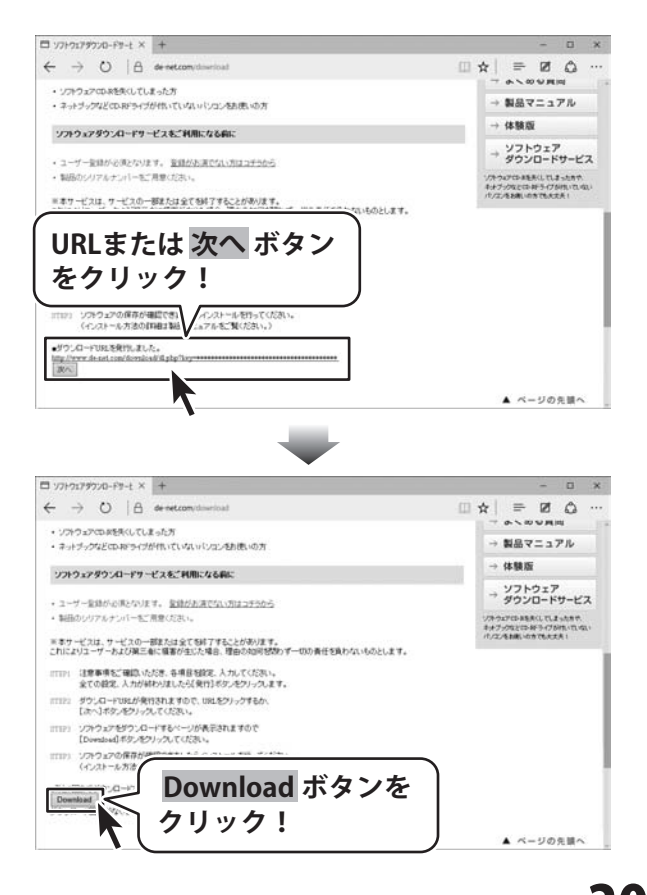

# ダウンロードサービスのご利用方法

ファイルのダウンロード画面が表示され ましたら、 保存 ボタンの▼をクリックします。

[名前を付けて保存]画面が表示されます ので、ソフトウェアの保存場所を選択して、 保存 ボタンをクリックしてください。

[setup.exeはダウンロードしたユーザー数 が少ないため、PCに問題を起こす可能性が あります。]という画面が表示されました ら、 実行 ボタンをクリックします。

[WindowsによってPCが保護されました] という画面が表示されましたら、 [詳細情報]をクリックします。

詳細情報が表示されますので、 内容を確認し、実行ボタンをクリック します。

設定した場所にソフトウェアが保存され、 インストールがはじまりますので、 必要に応じてインストールを行って ください。

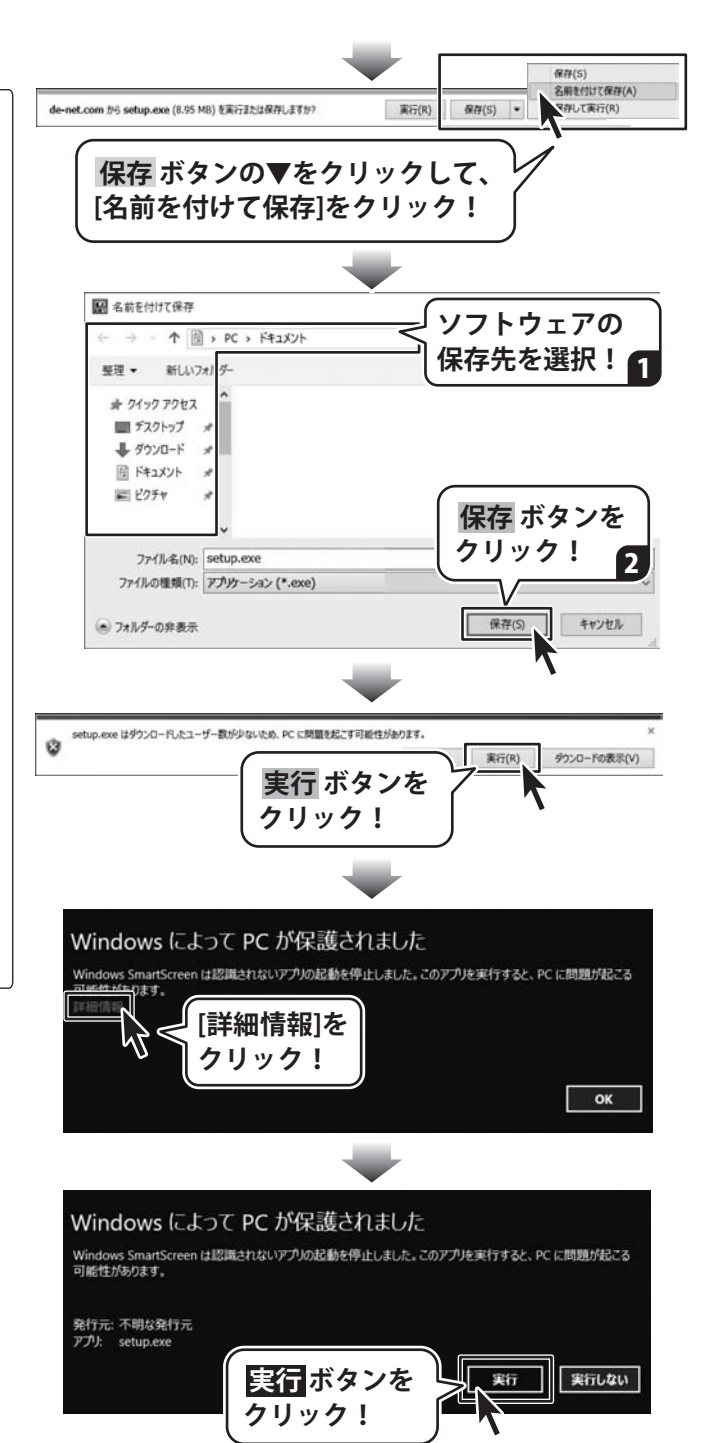

### お問い合わせをいただく際はユーザー登録が必須となります。

### ユーザー登録はこちら http://www.de-net.com/user/

#### お問い合わせについて

※お問い合わせ窓口や、各種サービスは変更することがあります。

事前に弊社ホームページhttp://www.de-net.com にて最新情報をご確認ください。

FAX及びe-mailでのお問い合わせの際には、『ご連絡先を正確に明記』の上、サポートまでお送りください ます様、よろしくお願い申し上げます。

お客様よりいただいたお問い合わせに返信できないということがあります。

問い合わせを行っているのにも関わらず、サポートからの返事がない場合、弊社ユーザーサポートまでご連絡 が届いていない状態や、返信先が不明(正しくない)場合が考えられますので、宛先(FAX・メール)の確認を お願いいたします。

弊社ホームページ上からサポート宛にメールを送ることも可能です。

直接メール・FAX 等でご連絡の場合、下記項目を事前にご確認の上お伝えください。

○購入したソフトのタイトル・バージョン

例: 「パソコンで勤怠管理」 「ささっとタイムカード計算 2」

- ○ソフトのシリアルナンバー
- ○ソフトをお使いになられているパソコンの環境
	- ・OS及びバージョン

例:Windows 10 64bit

Windows Update での最終更新日○○年○月○日

- ・ブラウザーのバージョン
	- 例: Internet Explorer 11
- ・パソコンの仕様
	- 例: NEC XXXX-XXX-XX / Pentium Ⅲ 1GHz / HDD 500GB / Memory 2GB

○お問い合わせ内容

 例:~の操作を行ったら、~というメッセージがでてソフトが動かなくなった □□□部分の操作について教えてほしい…etc

○お名前

○ご連絡先 (正確にお願いいたします)

メールアドレス等送る前に再確認をお願いいたします。

※お客様のメールサーバーのドメイン拒否設定により、弊社からのメールが受信されない場合があります。

お問い合わせ前にオンラインマニュアルもご確認ください。 オンラインマニュアルには、操作方法のほかに、画面の説明や よくあるお問い合わせ(Q&A)が掲載されています。

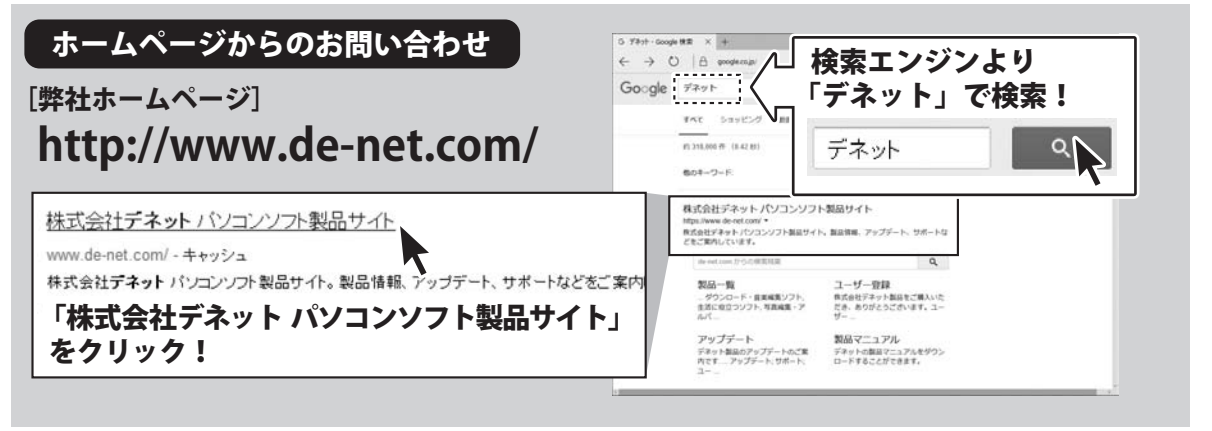

※サポート窓口やサービス内容は変更になる場合あります。弊社ホームページ にて最新情報をご確認ください。

#### [サポートページ]

#### **http://www.de-net.com/support.htm**

 ソフトウェアの最新情報やよくあるご質問などを公開しています。 アップデート情報より、最新版のソフトウェアをダウンロードしてお使いいただけます。

#### [問い合わせページ] **http://www.de-net.com/contact/**

弊社ホームページのお問い合わせフォームにご記入いただき、メールを送信してください。

### メールでのお問い合わせ

E-mail:ask99pc@de-net.com **サポート時間 : 10:00~17:00 (土・日、祭日を除く)** ※通信料はお客様負担となります。

### FAXでのお問い合わせ

### Fax:048-669-9111

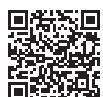

**サポート時間 : 10:00~17:00 (土・日、祭日を除く)**

※FAX番号は変更する場合があります。最新の情報は、**http://www.de-net.com/support.htm**からご確認ください。 ※通信料はお客様負担となります。

※パソコン本体の操作方法やその他専門知識に関するお問い合わせにはお答えできない場合があります。 ※お客様のご都合による返品はできません。 ※お問い合わせ内容によっては返答までにお時間をいただくこともあります。

株式会社デネット